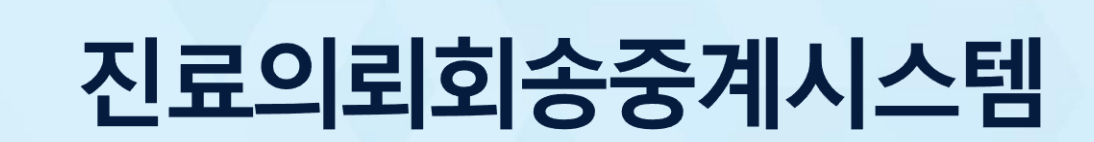

# 2020.8.

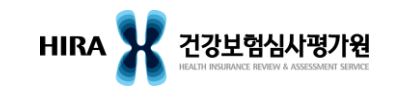

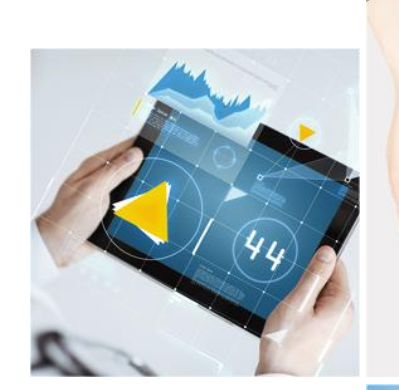

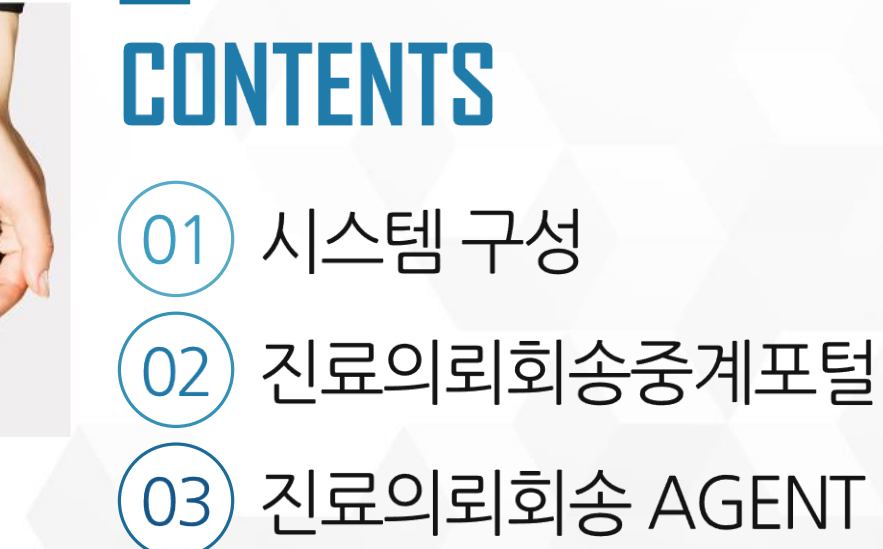

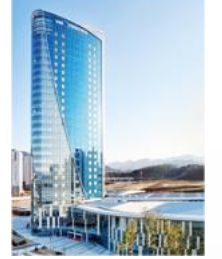

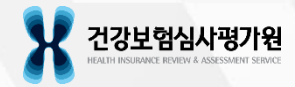

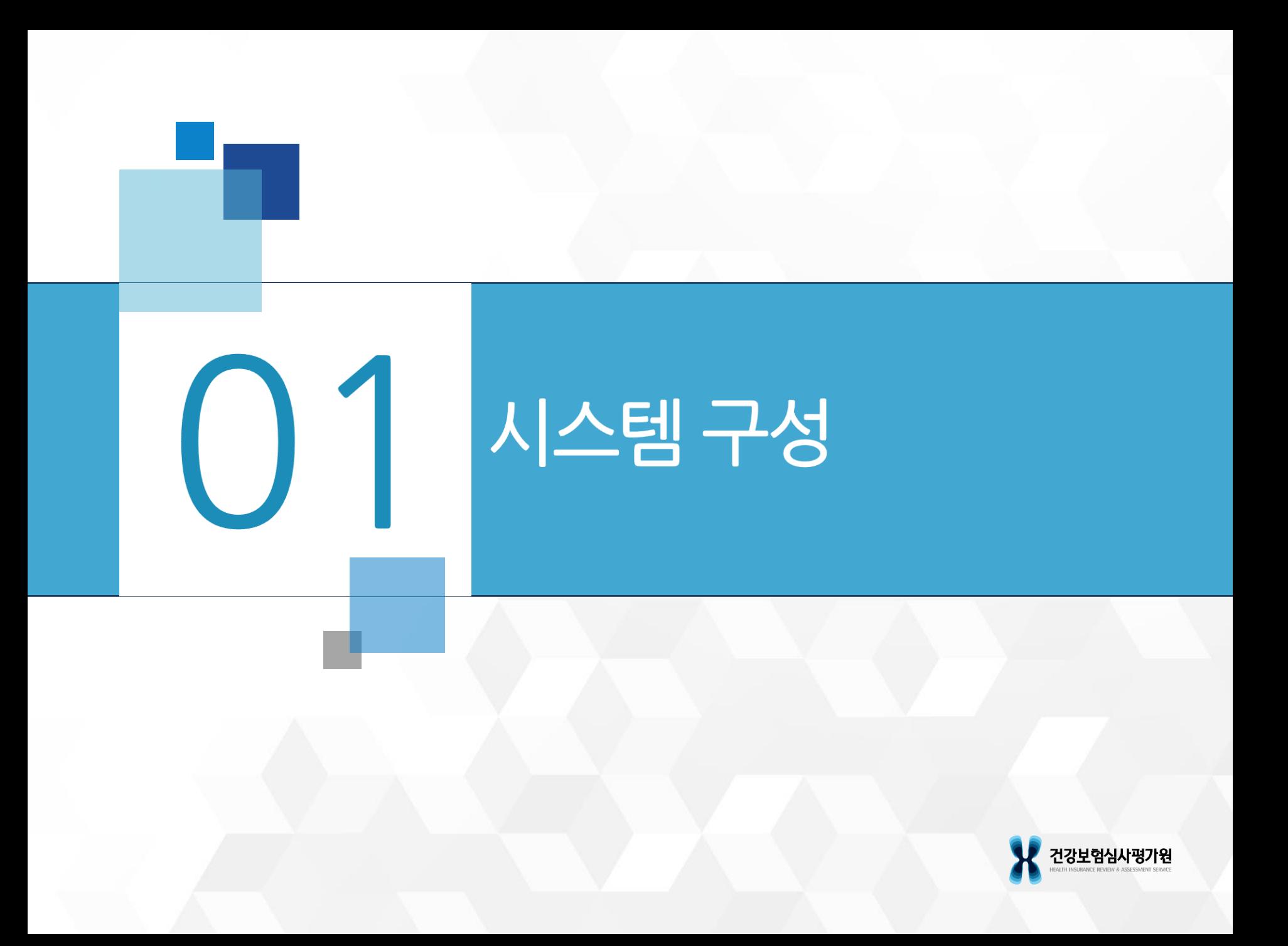

# 시스템 구성

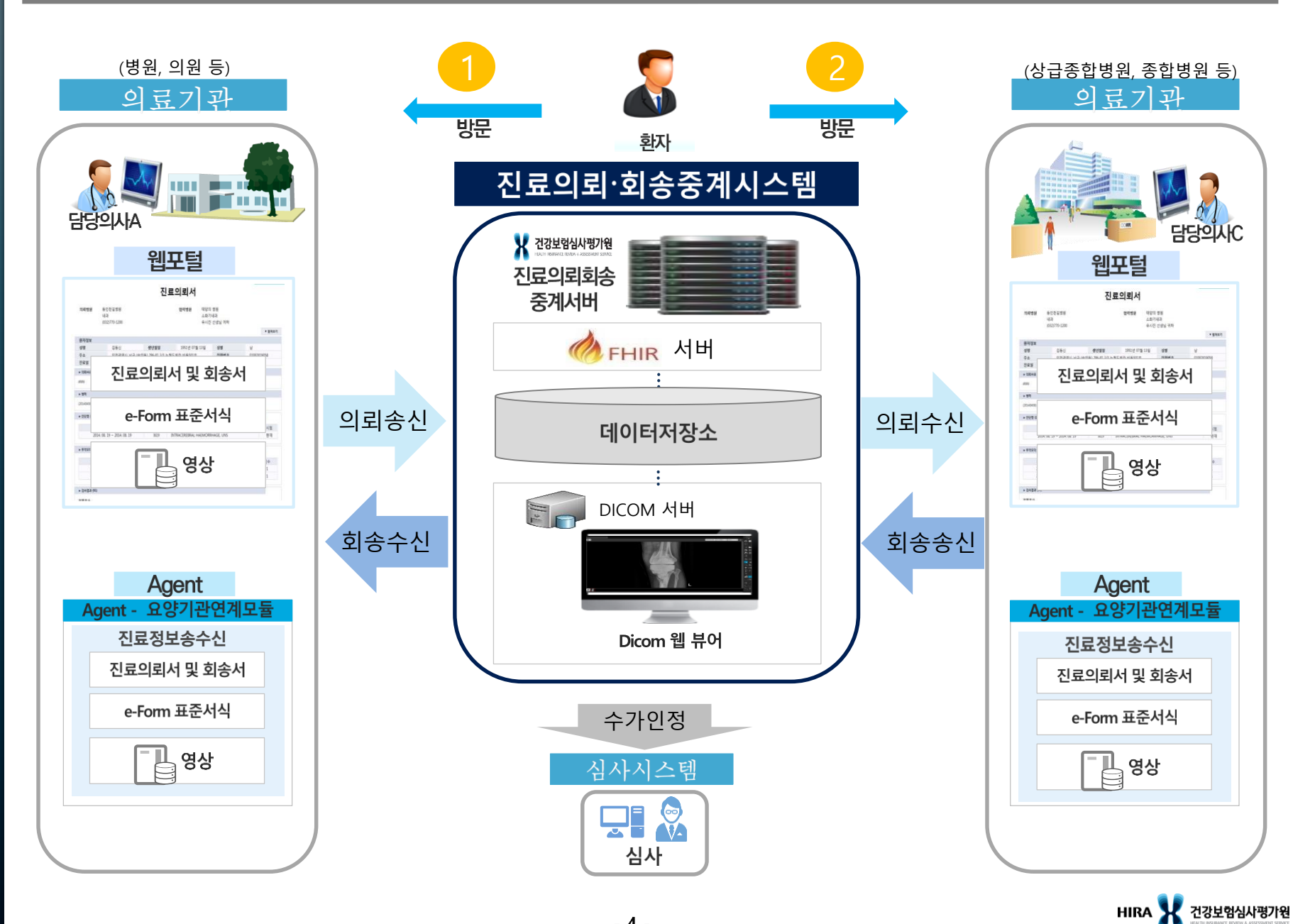

# () 2 진료의뢰함중계포털

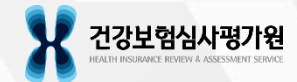

## 사용환경

- ▪지원 웹 브라우저
	- Internet Explorer 9 이상(버전이 9미만인 경우, 업데이트 진행 필요)
	- Chrome(권장)
	- FireFox
- Internet Explorer 버전확인 방법
- Internet Explorer → 도움말 메뉴 또는 설정 ( ۞ ) → Internet Explorer 정보

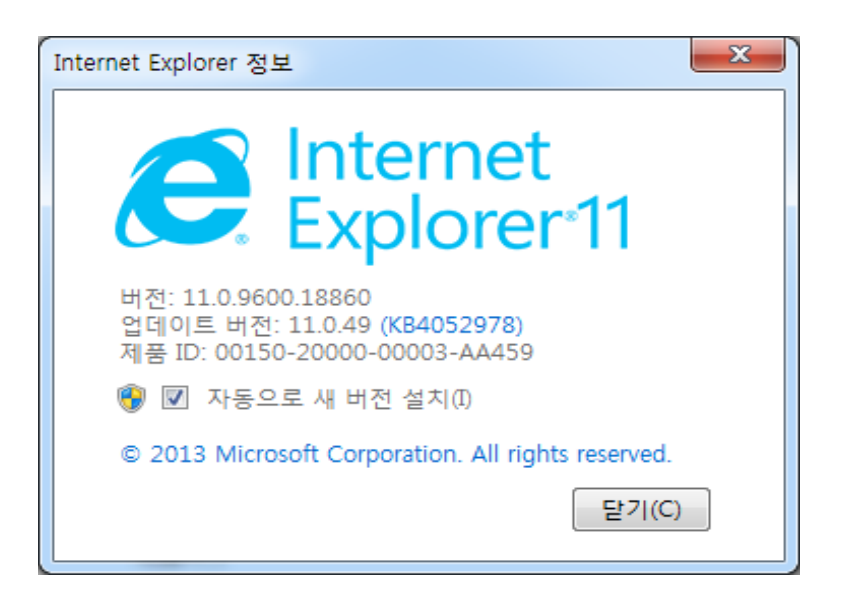

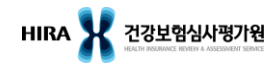

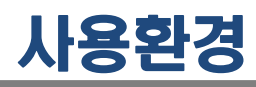

- Chrome 버전 확인 방법
	- Chrome 설정 $($   $\vdots$  ) → 도움말 → Chrome 정보

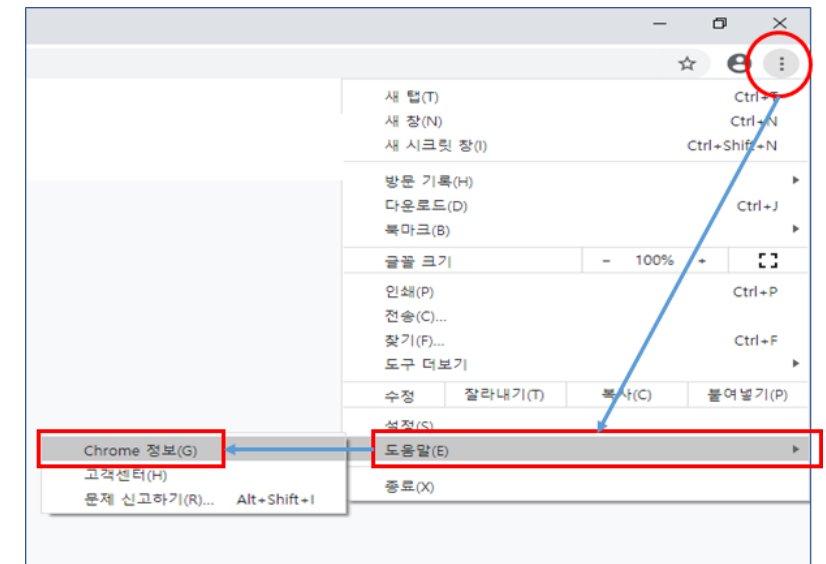

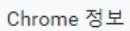

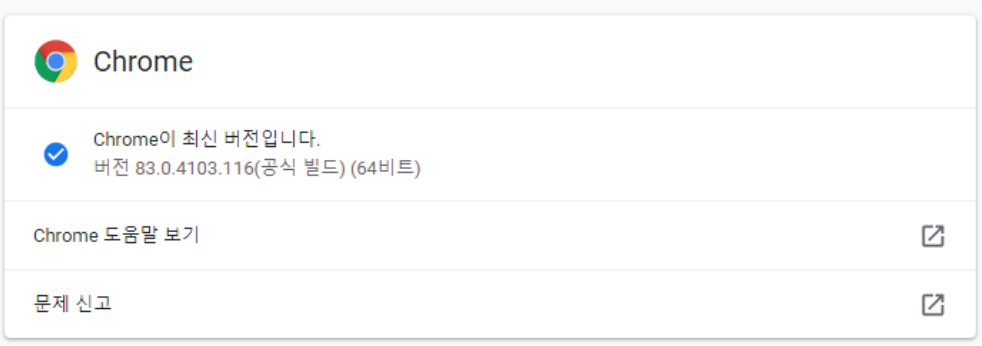

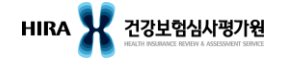

## 진료의뢰회송 중계포털 접속

- URL입력
	- 브라우저 주소창에 URL ([https://ef.hira.or.kr](https://di.hira.or.kr/)) 입력
- 필수 프로그램 자동 다운로드 및 설치

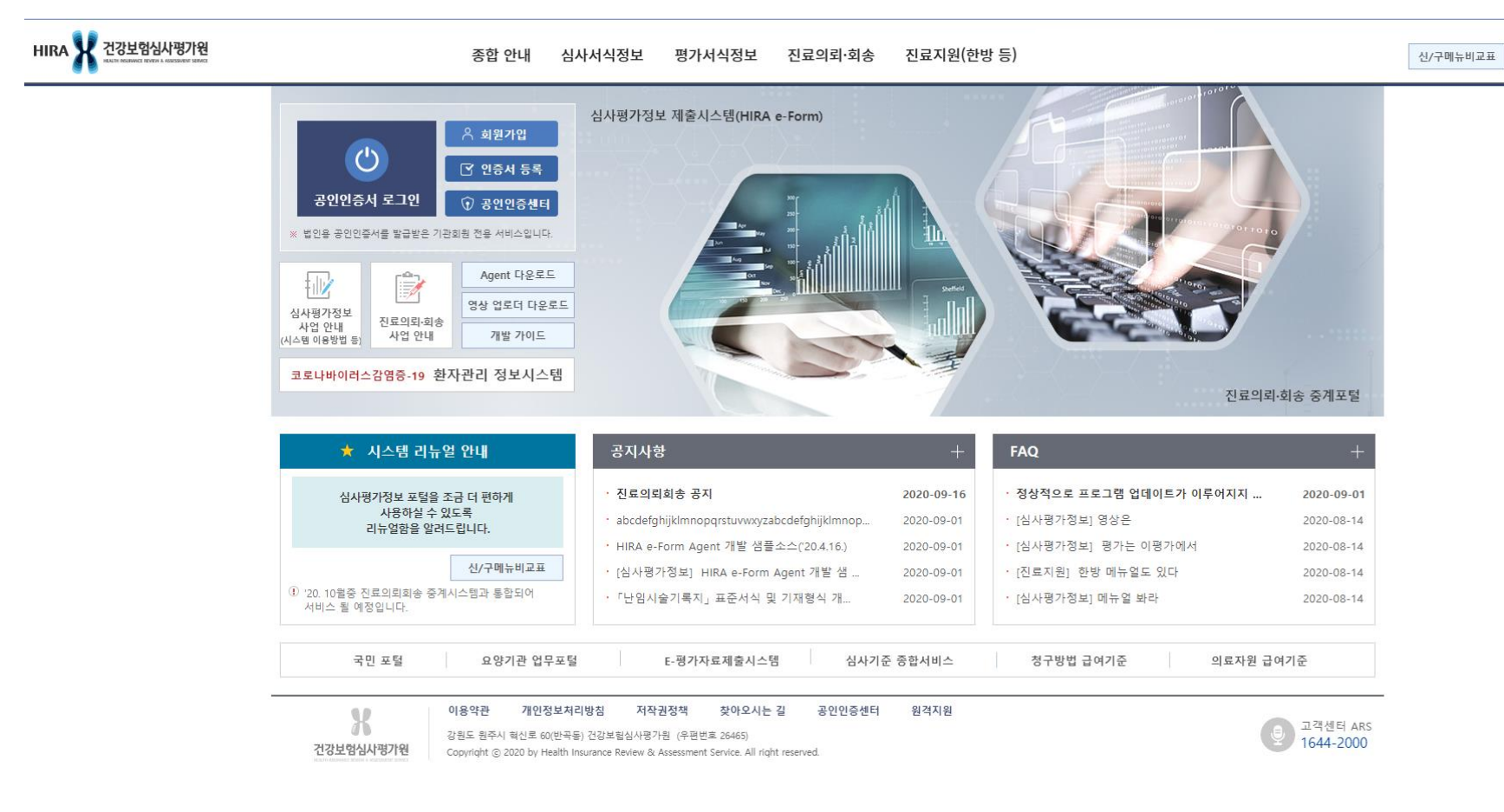

# 공인인증서 로그인

■ 공인인증서 로그인 클릭

- 요양기관용 공인인증서로 로그인한 후, 상단의 진료의뢰·회송 메뉴 선택

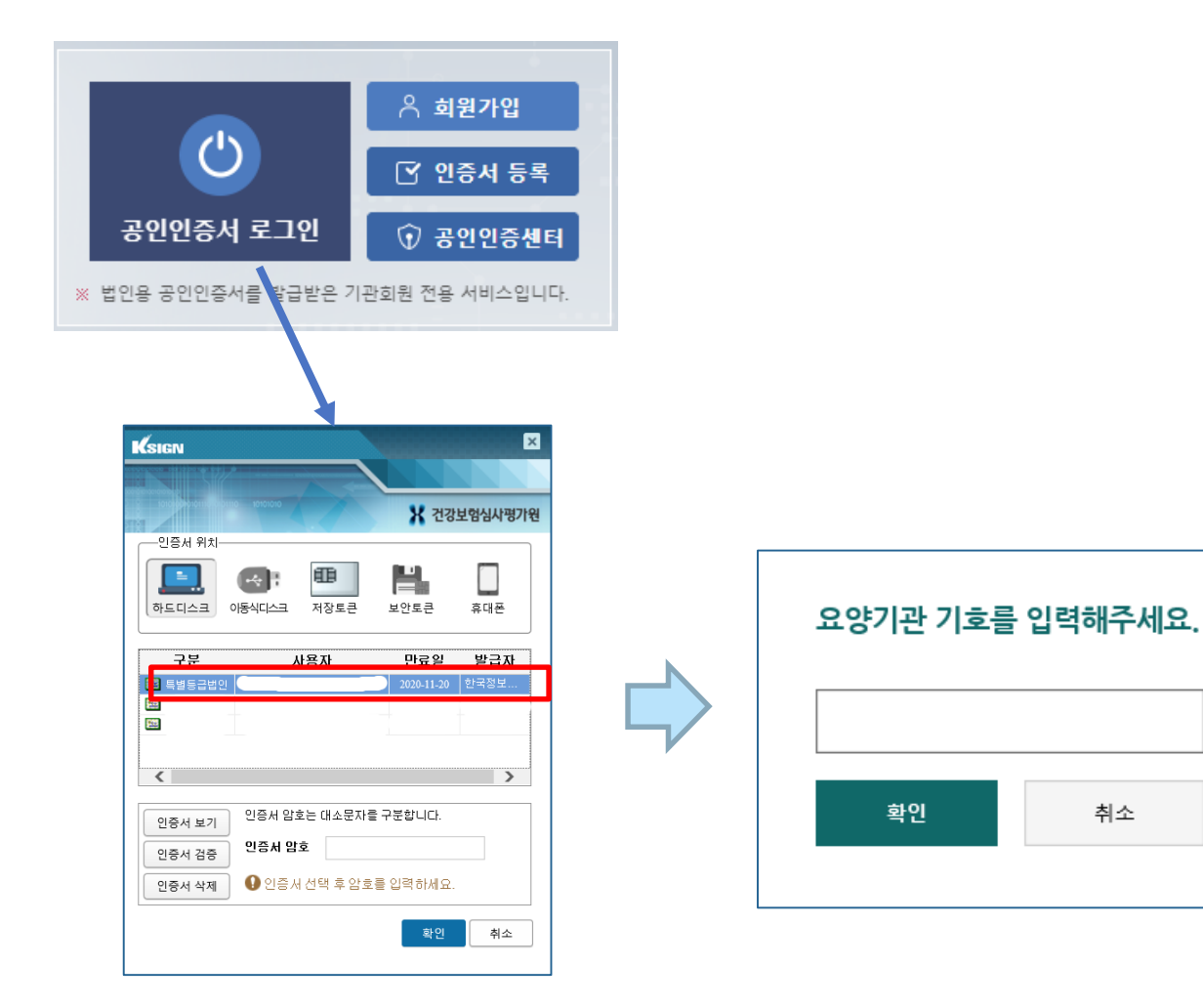

HIRA X 건강보험심사평가원

## 공지사항 및 자주 묻는 질문

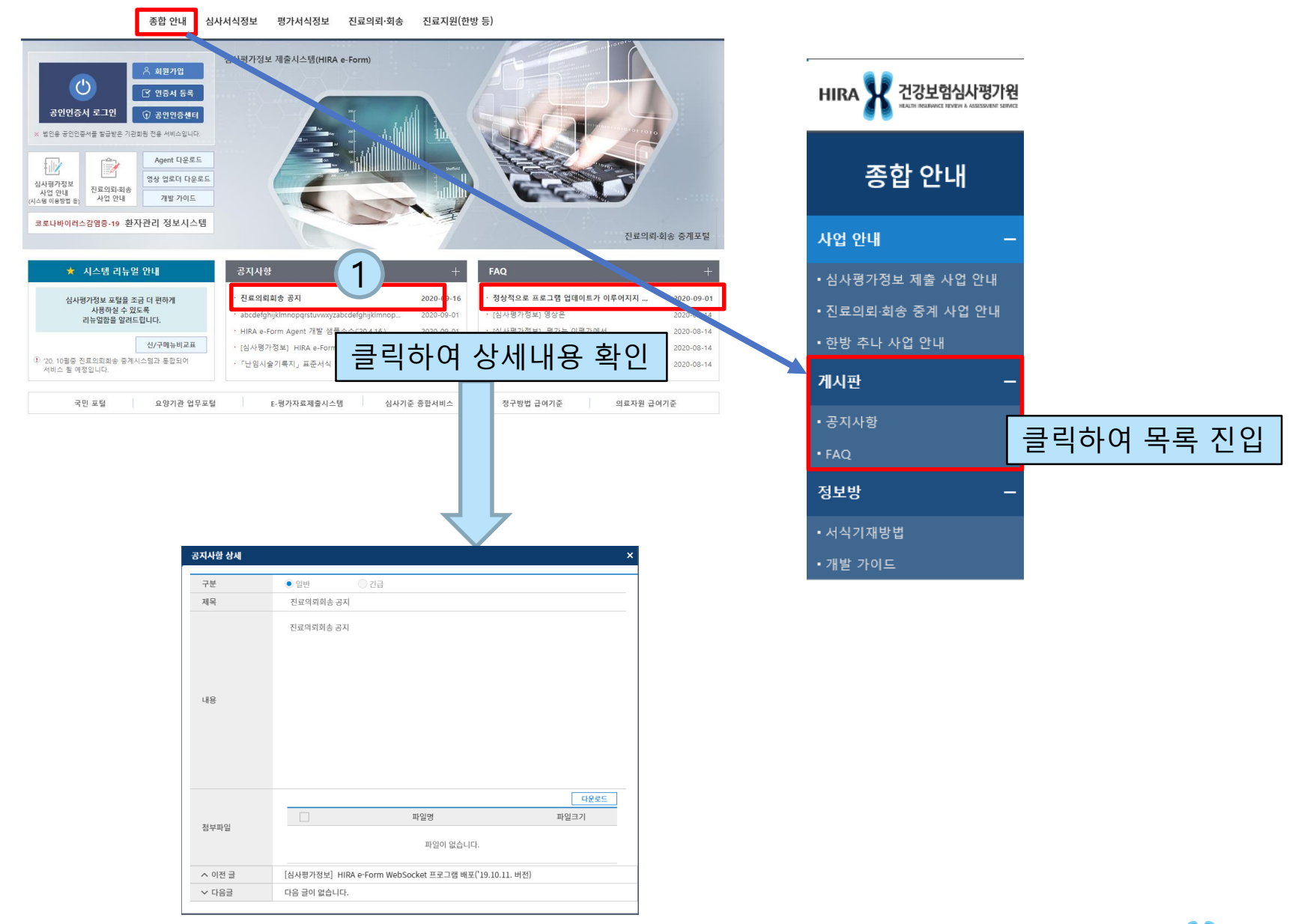

HIRA X 건강보험심사평가원

## 메뉴 구성

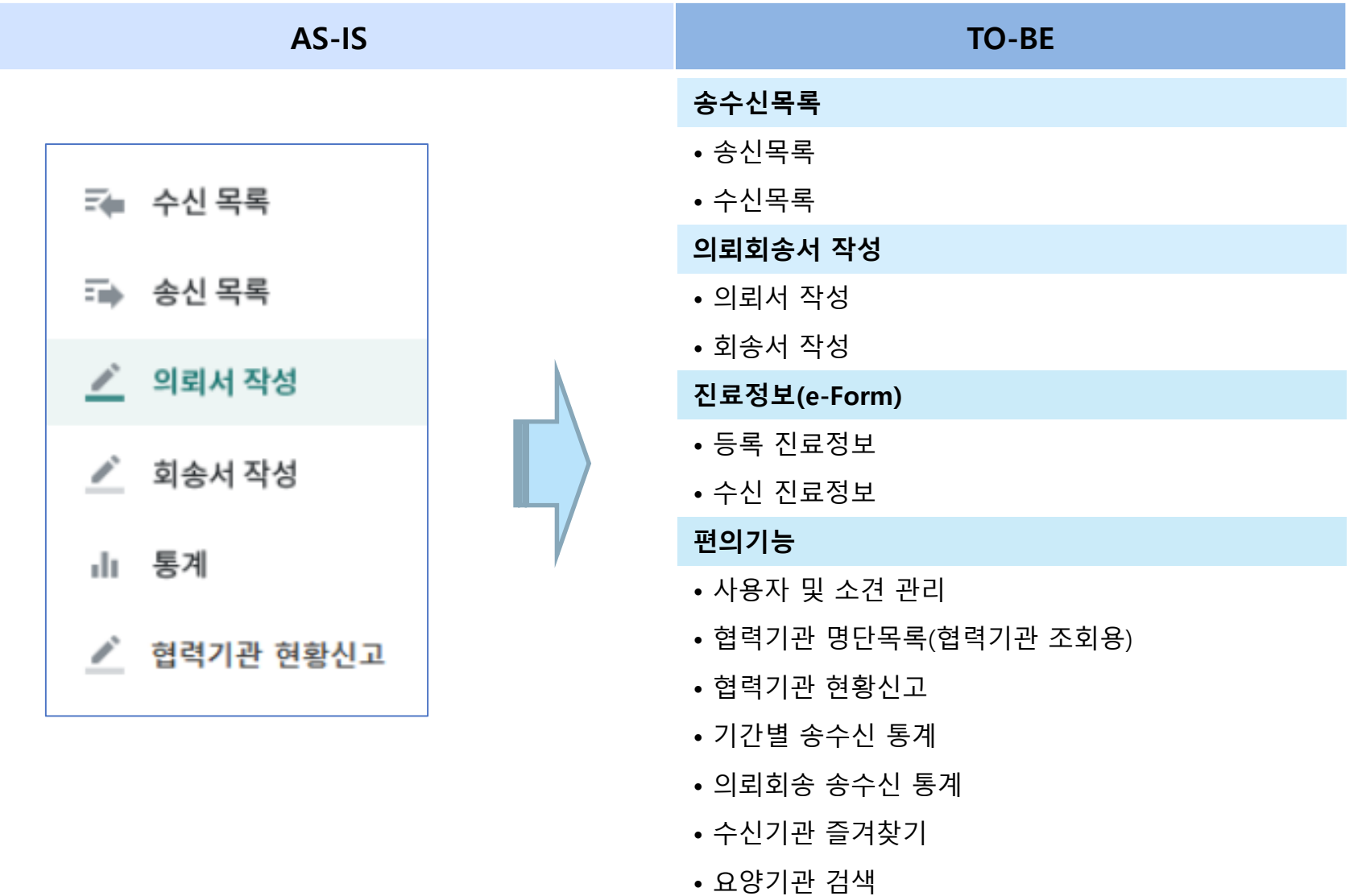

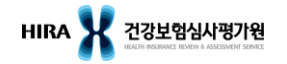

• 병원 프로필

## 의뢰서 임시저장/전송/초기화

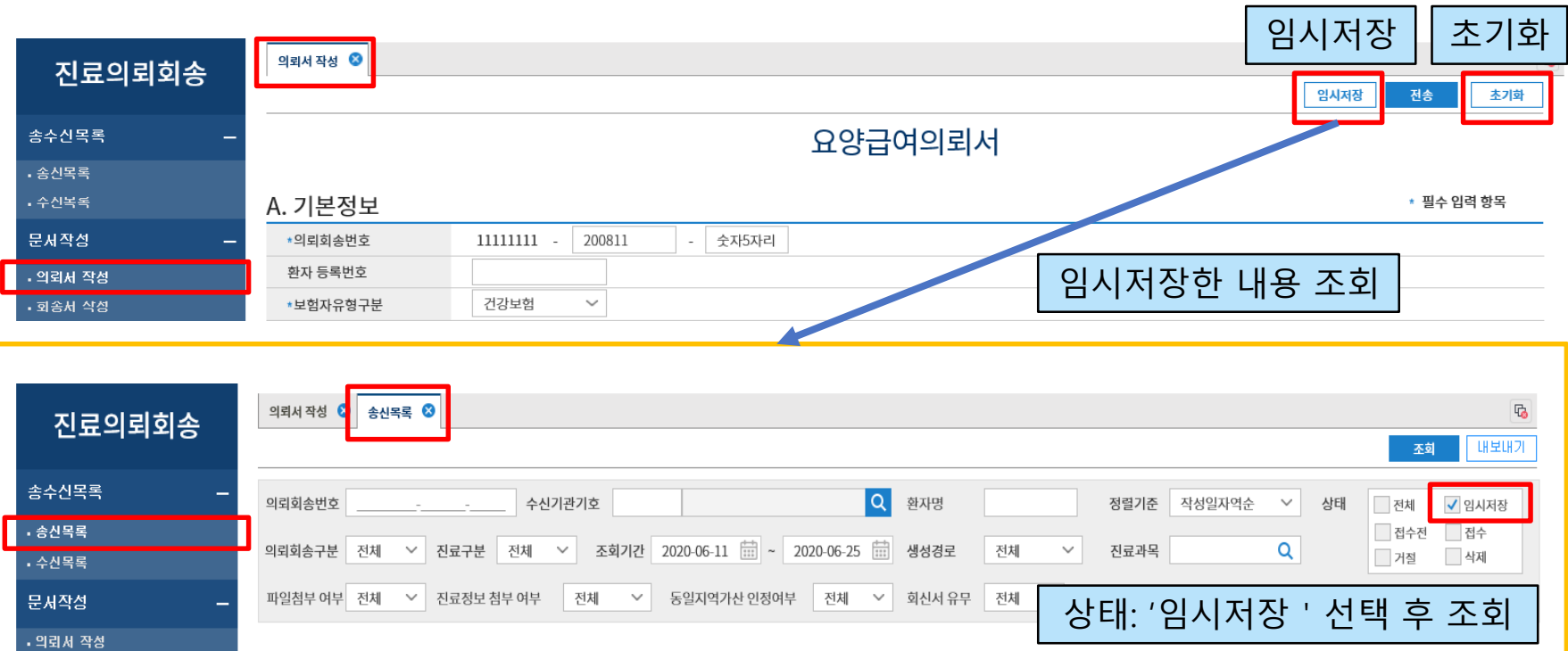

#### ◆ 임시저장

- 전송하기 전에 임시저장이 가능하며, 의뢰서 작성 화면이 닫힌 상태에서 임시저장한 건을 수정하고 싶은 경우 송신목록 메뉴에서 '임시저장' 상태인 건을 조회하여 수정이 가능
- ◆ 초기화
	- 작성화면에 입력한 내용은 모두 지워지고 다시 작성이 가능
	- 다만, 임시저장한 내용은 지워지지 않음

## 의뢰서 작성 (기본정보)

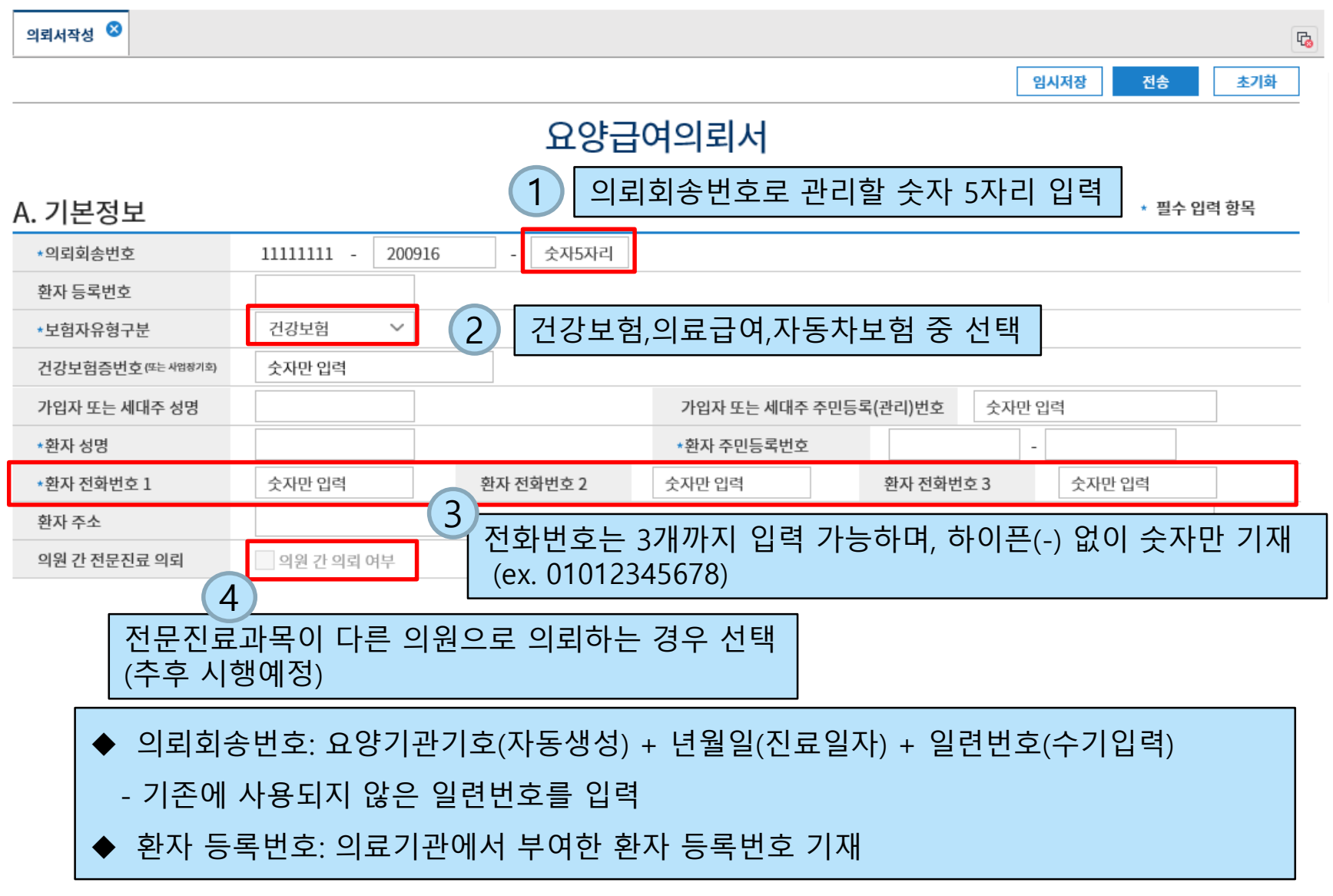

## 의뢰서 작성 (기본정보)

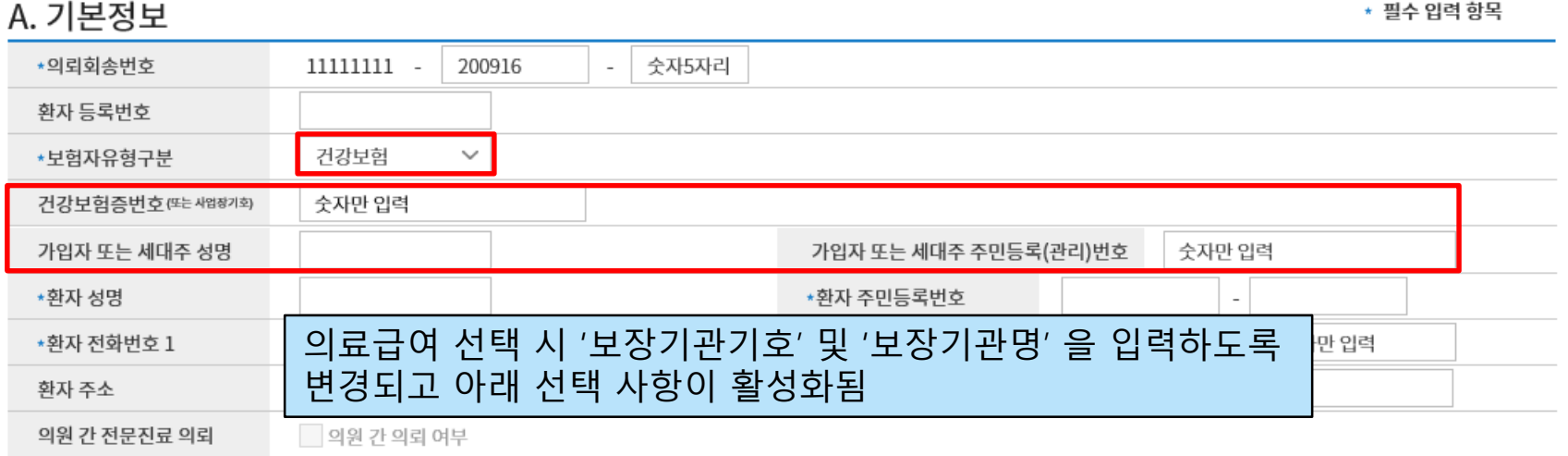

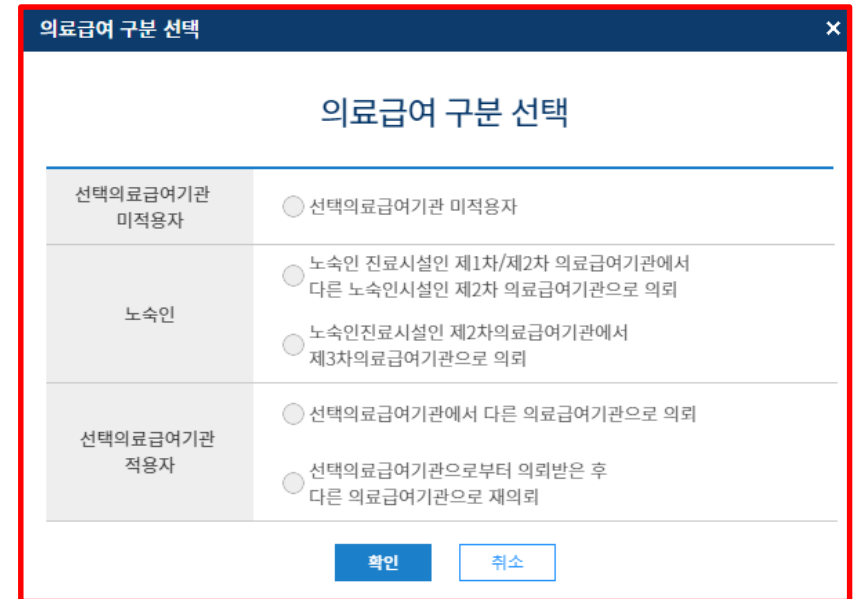

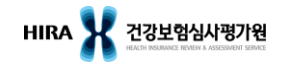

## 의뢰서 작성 (기본정보)

#### A. 기본정보

\* 필수 입력 항목

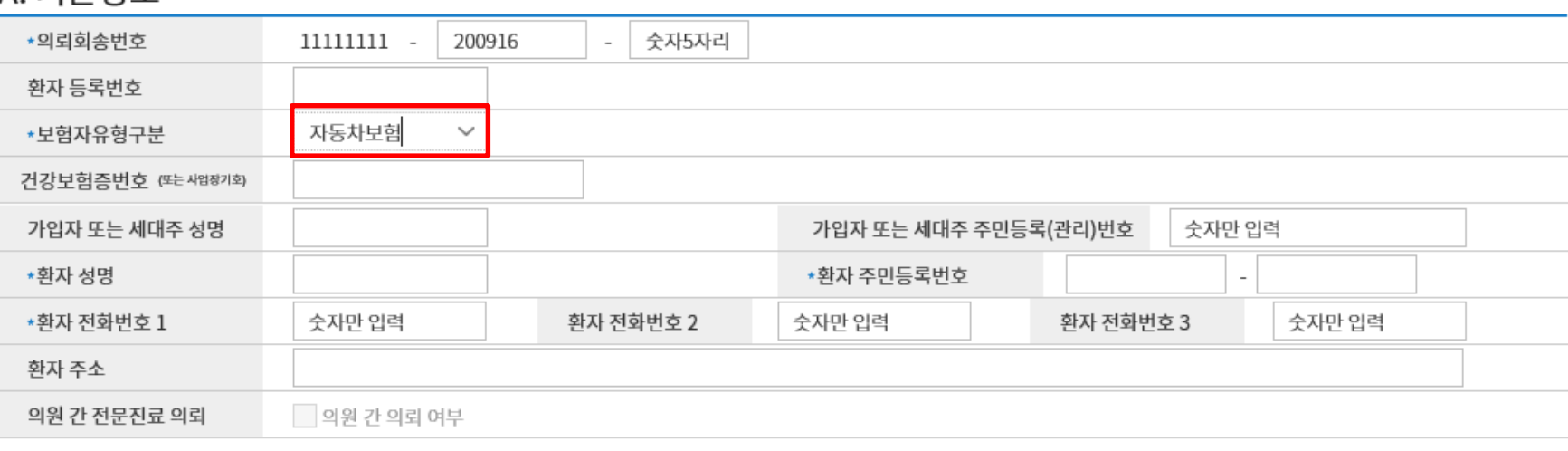

### 자동차보험은 건강보험과 입력사항이 동일

## 의뢰서 작성 (의뢰 기본정보)

B. 의뢰 기본정보

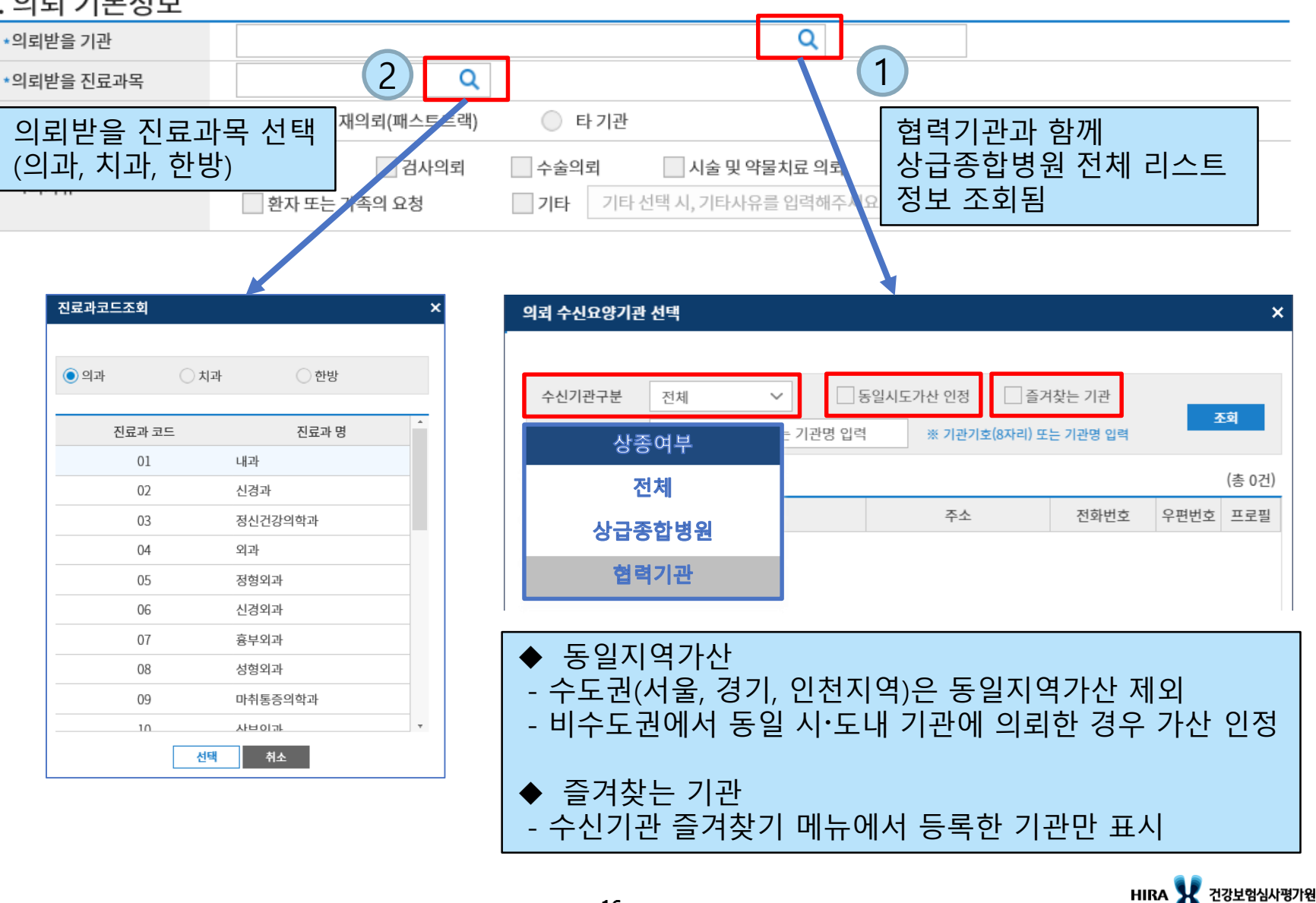

## 의뢰서 작성 [의뢰 기본정보]

#### R 의리 기보전보

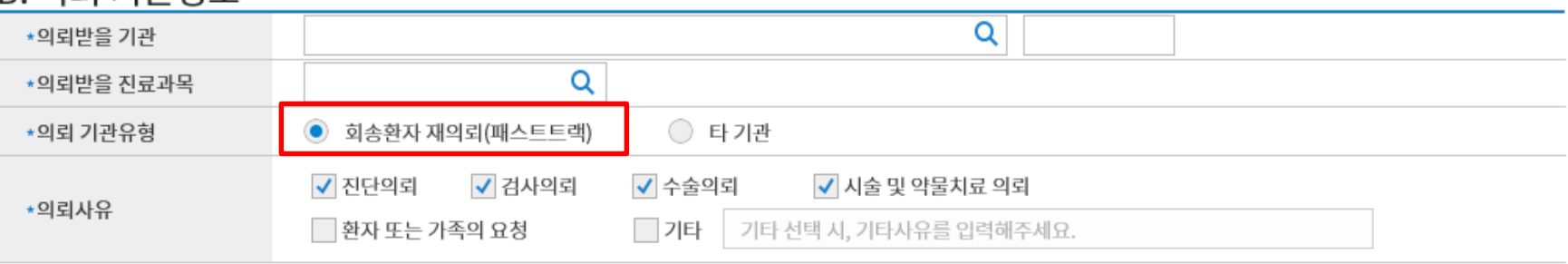

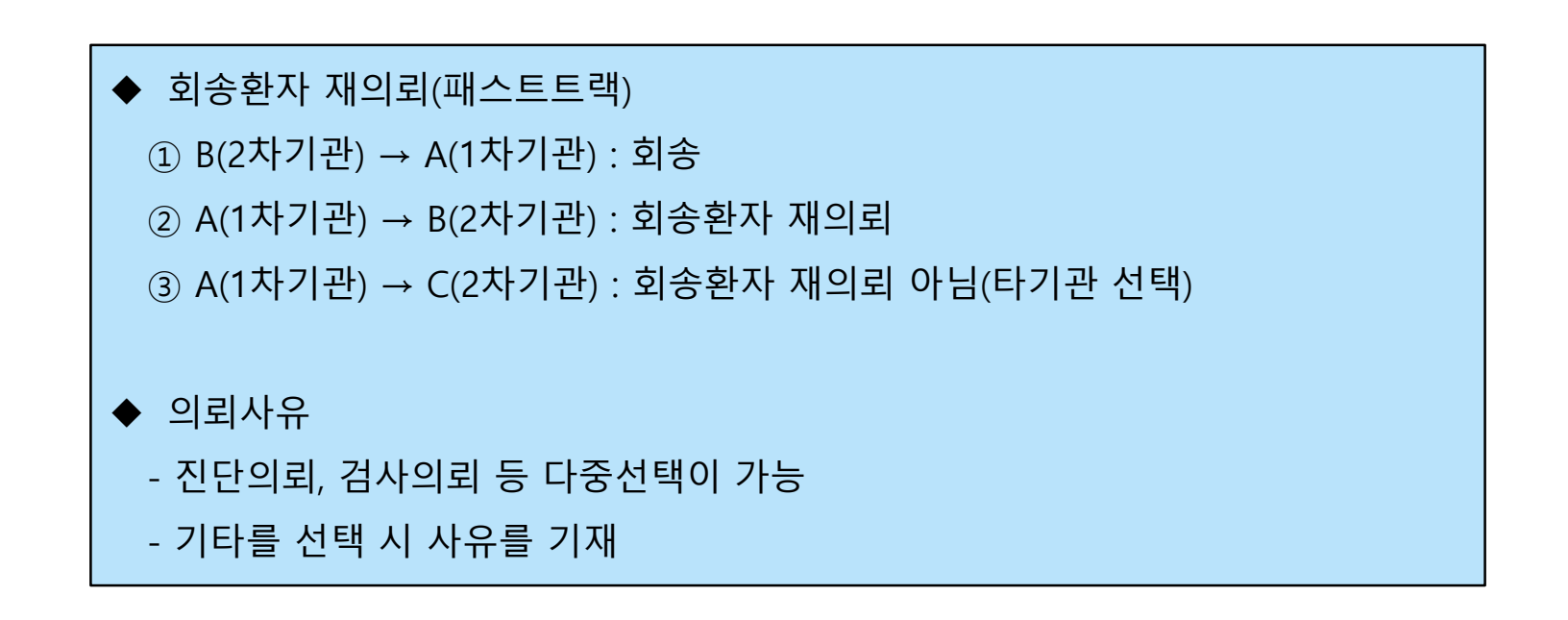

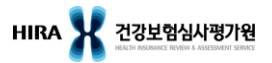

## 의뢰서 작성 (환자상태 및 진료소견)

#### C 화자사태 및 지근소계

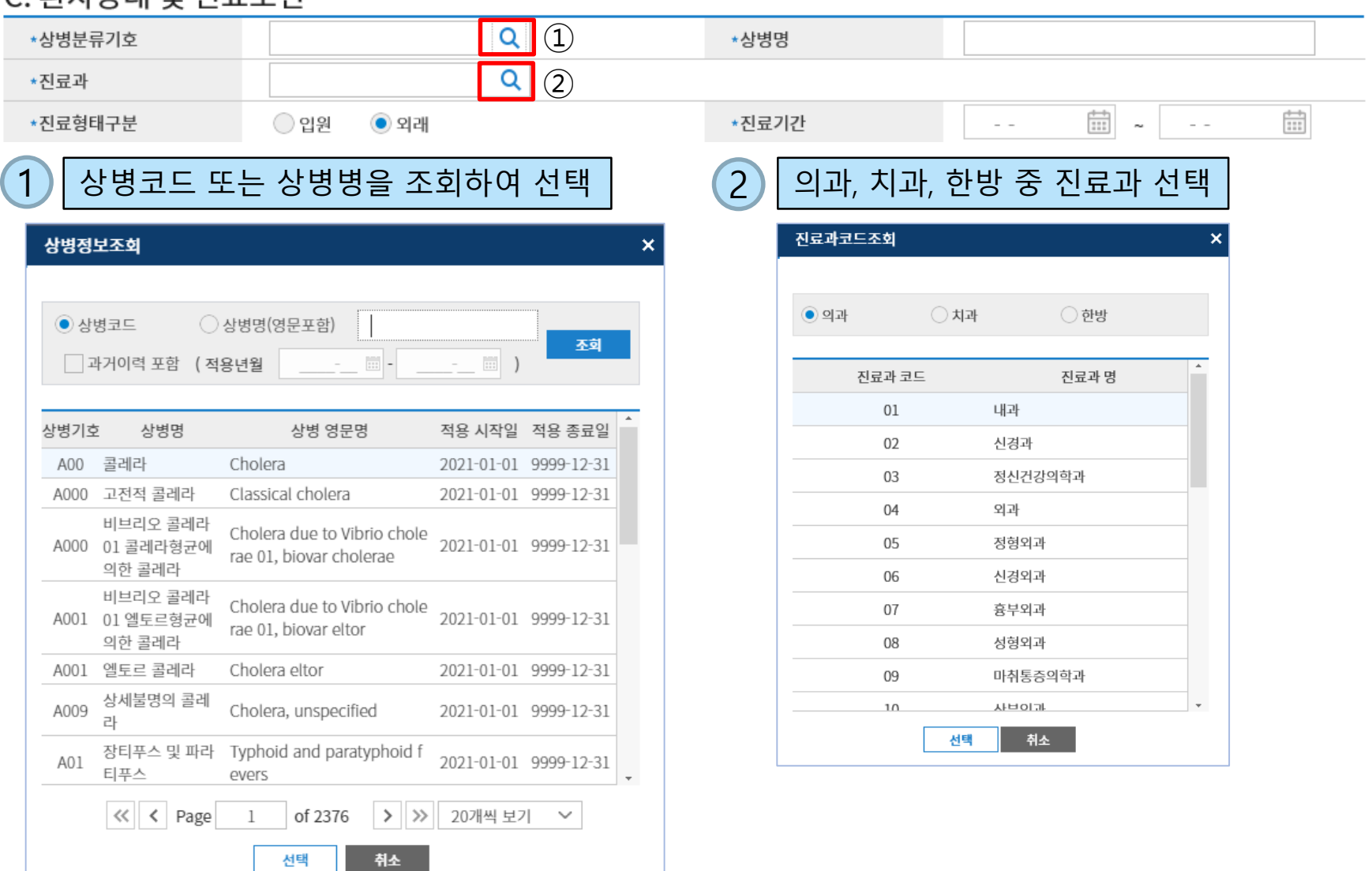

## 의뢰서 작성 (환자상태 및 진료소견)

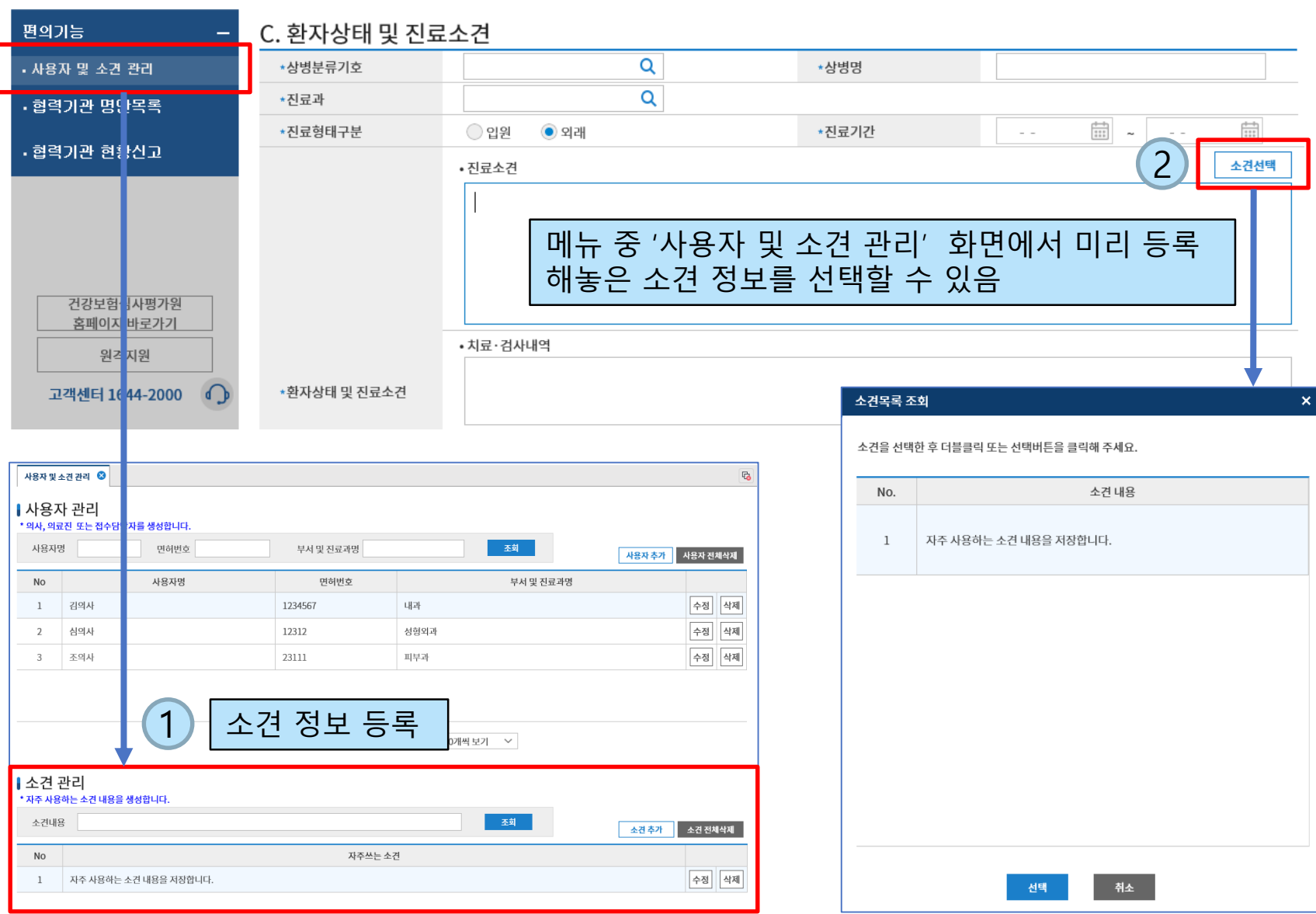

HIRA X 건강보험심사평가원

## 의뢰서 작성 (환자상태 및 진료소견)

#### C. 환자상태 및 진료소견

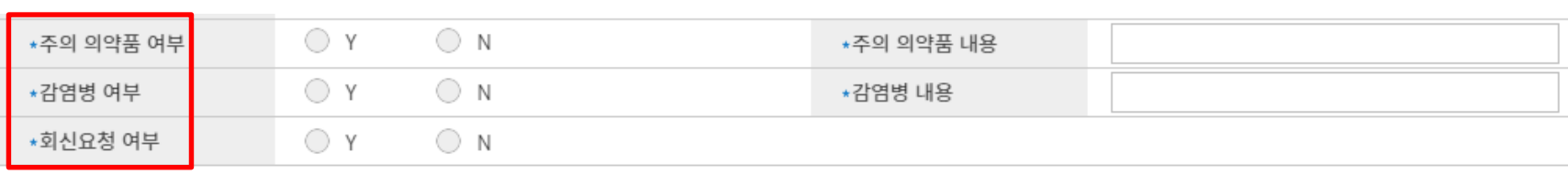

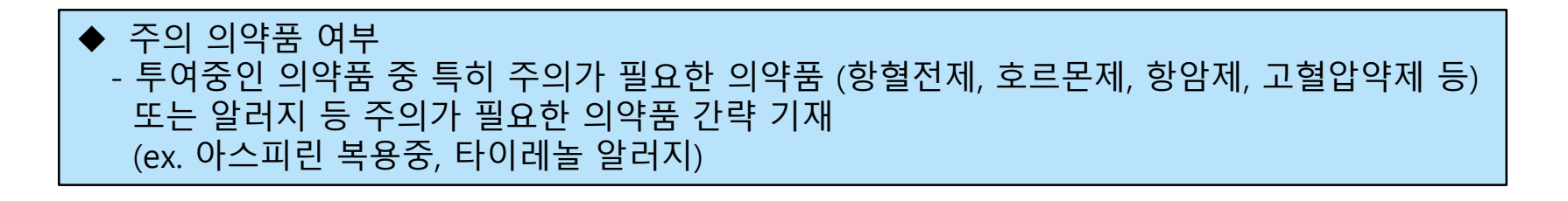

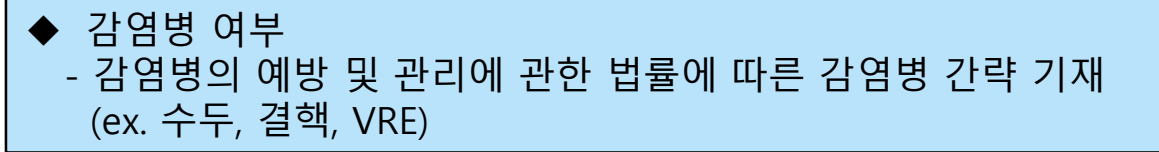

▶ 회신요청 여부 - 의뢰받을 기관으로부터 의뢰에 대한 회신을 받고자 하는 경우 'Y' 선택

### D. 진료정보

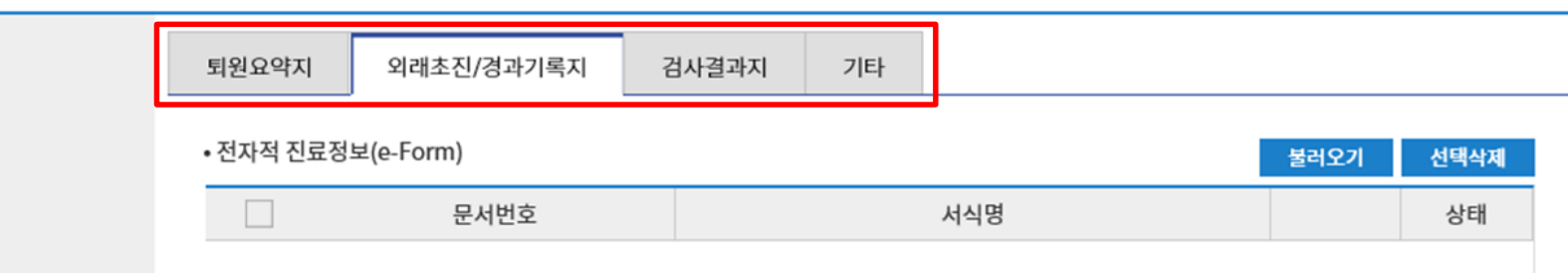

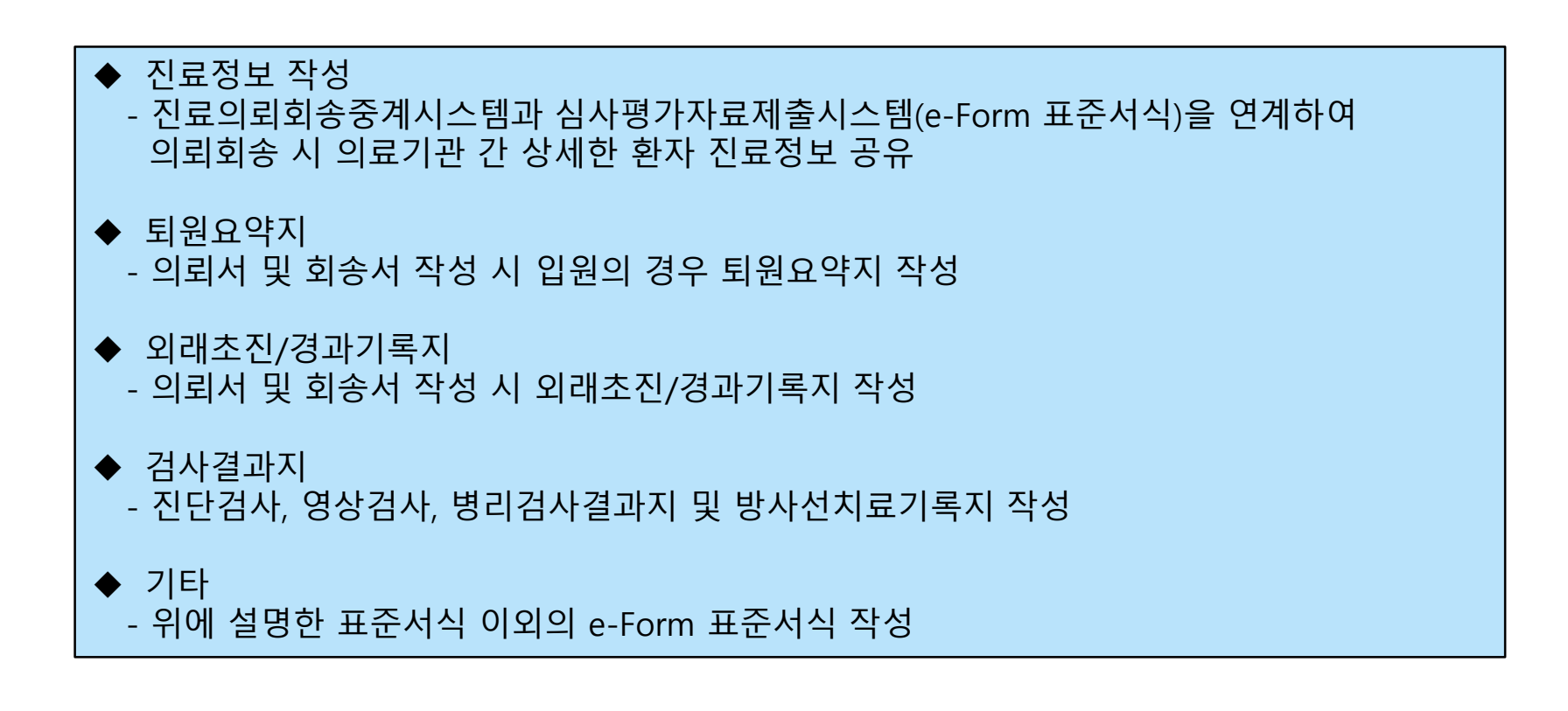

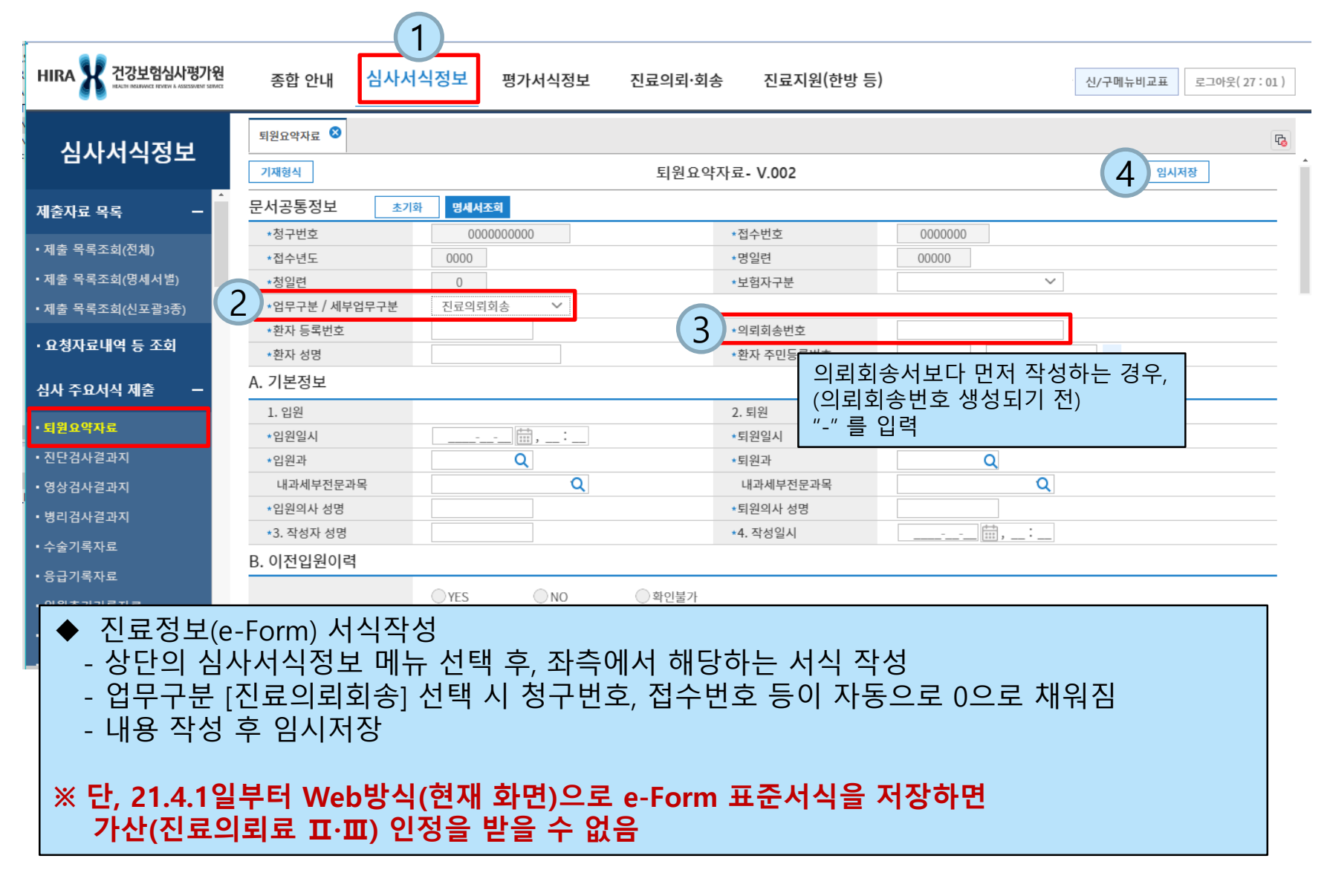

### ◆ 작성한 진료정보(e-Form) 서식 확인

- 상단의 진료의뢰·회송 메뉴 선택 후, 좌측의 진료정보(e-Form)의 등록진료정보 선택
- 의뢰회송서에 첨부되기 전 진료정보 서식의 의뢰회송번호는 '-'로 표시됨

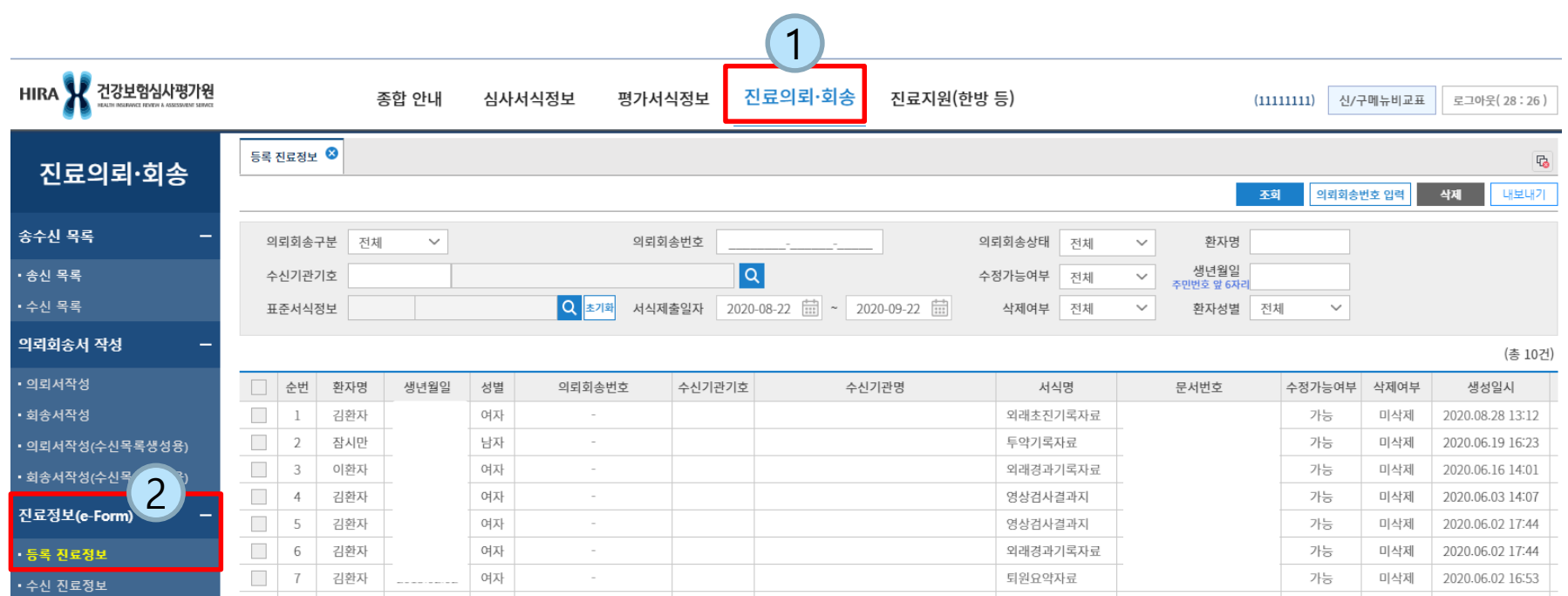

#### D. 진료정보

![](_page_23_Picture_2.jpeg)

## 의뢰서 작성 (영상정보)

![](_page_24_Figure_1.jpeg)

 $\left| 1 \right|$  파일추가 버튼 클릭

![](_page_24_Figure_3.jpeg)

# 의뢰서 작성 (예약관련 및 담당자정보)

#### F. 예약관련 정보

![](_page_25_Picture_128.jpeg)

![](_page_25_Picture_3.jpeg)

## 메뉴 중 '사용자 및 소견 관리' 화면에서 미리 등록해놓은 담당의사 정보 및 (진협)담당자를 선택할 수 있음

## G. 담당자 정보

![](_page_25_Picture_129.jpeg)

#### 작성자 조회

작성자를 선택한 후 더블클릭 또는 선택버튼을 클릭하세요.

![](_page_25_Picture_130.jpeg)

![](_page_25_Picture_131.jpeg)

 $\left\{ \begin{array}{c} \textbf{1} \end{array} \right\}$  사용자(의사, 의료진, 접수담당자) 정보 및 담당자(진협) 등록

#### ▌사용자 관리 .<br>.<br>새 의료진 또는 전수당당자를 생성합니다

![](_page_25_Picture_132.jpeg)

![](_page_25_Picture_133.jpeg)

회송서 작성

r. 전송 임시저장 초기화

요양급여회송서

![](_page_26_Picture_51.jpeg)

#### 건강보험의 경우 회송서 작성 화면의 기본정보는 의뢰서 작성 시와 동일

![](_page_26_Picture_7.jpeg)

회송서 작성 3  $\mathbb{F}_{\!\!\mathsf{O}}$ 전송 초기화 임시저장 요양급여회송서 A. 기본정보 \* 필수 입력 항목 숫자5자리 \*의뢰회송번호 32700202 -200714  $\overline{a}$ 환자 등록번호 \*보험자 구분 의료급여  $\checkmark$  $\checkmark$ 선택의료급여기관 미적용자 \*보장기관기호 관명 선택의료급여기관 적용자 세대주 성명 민등록번호 숫자만 입력 노숙인 진료시설 \*환자 성명 전자 주민등록번호  $\sim$ \*화자 전화번호1 의료급여 회송 시 숫자만 입력 - 선택의료급여기관 미적용자 혹은 노숙인 진료시설 선택 환자 주소

## 선택의료급여기관 적용자의 경우 회송 불가

![](_page_27_Picture_3.jpeg)

#### B. 회송 기본정보

![](_page_28_Picture_27.jpeg)

![](_page_28_Picture_28.jpeg)

![](_page_28_Picture_4.jpeg)

#### C. 환자상태 및 진료소견

![](_page_29_Picture_35.jpeg)

![](_page_30_Picture_0.jpeg)

 $\,$ 

![](_page_30_Picture_18.jpeg)

Г

![](_page_30_Picture_3.jpeg)

![](_page_31_Picture_0.jpeg)

![](_page_31_Picture_198.jpeg)

 $\overline{a}$ 

![](_page_32_Figure_2.jpeg)

![](_page_32_Picture_53.jpeg)

 $\overline{v}_0$ 내보내기

![](_page_32_Picture_54.jpeg)

Health Insurance Review & Assessment Service

![](_page_33_Picture_0.jpeg)

![](_page_33_Picture_145.jpeg)

## $\blacklozenge$  접수상태에 따른 처리  $\mid$

![](_page_33_Picture_146.jpeg)

# 등록 진료정보

 $\sqrt{27}$ 

![](_page_34_Picture_44.jpeg)

![](_page_34_Picture_3.jpeg)

![](_page_35_Picture_0.jpeg)

![](_page_35_Picture_58.jpeg)

![](_page_35_Picture_59.jpeg)

![](_page_36_Picture_0.jpeg)

![](_page_36_Picture_49.jpeg)

#### **메시지**

![](_page_36_Picture_3.jpeg)

Health Insurance Review & Assessment Service

![](_page_36_Picture_5.jpeg)

## 수신 진료정보

![](_page_37_Picture_31.jpeg)

## 사용자 및 소견 관리

사용자 및 소견 관리 ◎

#### | 사용자 관리

\* 의사, 의료진 또는 접수담당자를 생성합니다.

![](_page_38_Picture_103.jpeg)

#### 의사, 의료진 또는 접수담당자를 사용자로 생성해 놓으면 의뢰회송서 작성 및 접수 시 생성된 사용자를 선택할 수 있음

#### | 소견 관리 \* 자주 사용하는 소견 내용을 생성합니다.

![](_page_38_Picture_104.jpeg)

#### 자주 사용하는 소견 내용을 저장해놓으면 의뢰회송서 작성 시에 저장된 소견내용을 선택할 수 있음

 $\overline{a}$ 

## 협력기관 명단목록

![](_page_39_Picture_53.jpeg)

![](_page_39_Picture_2.jpeg)

Health Insurance Review & Assessment Service

## 협력기관 현황신고

![](_page_40_Picture_173.jpeg)

![](_page_40_Picture_174.jpeg)

◆ 협력기관 현황신고는 연 2회(6월, 12월) 실시 - 공지사항 게시 및 공문 발송 - 해당 기간에만 현황신고가 가능하도록 시스템 오픈 - 1차기관(병원, 의원)은 현황신고 불가하며, 협력 관계 맺을 2차기관에 신고 요청 필요 - 2차기관(종합병원, 상급종합병원)에서 현황신고

## 기간별 송수신 통계

![](_page_41_Figure_1.jpeg)

![](_page_41_Picture_96.jpeg)

## 의뢰회송 송수신 통계

![](_page_42_Figure_1.jpeg)

# 수신기관 즐겨찾기

#### ■ 의뢰 기관 즐겨찾기

보험자유형구분 ● 건강보험

![](_page_43_Picture_116.jpeg)

![](_page_43_Picture_117.jpeg)

■ 회송 기과 증겨창기

■ 히소 기과

当相

#### ▌ 이린 기과

![](_page_43_Picture_118.jpeg)

![](_page_43_Picture_119.jpeg)

요양기관명

 $|\mathsf{Q}|$ 

**GILLIAU** 

大 (4시도)

주소지 경상북도 경산시 진량읍 공단1로 28,

대구광역시 동구 안심로 58, 3층 (율하동, 율하

광주광역시 서구 대남대로 441, 지하1~지상4

부산광역시 서구 옥천로130번길 38, (아미동2

至朝

추가

 $\bigoplus$ 

 $\bigoplus$ 

 $\bigoplus$ 

 $\boldsymbol{\oplus}$  $\boldsymbol{\oplus}$  $\boldsymbol{\oplus}$ 

 $\oplus$  $\boldsymbol{\oplus}$  $\boldsymbol{\oplus}$ 

 $\curvearrowright$ 

 $\ll$  < Page 1  $of 3$ > > 20개씩 보기 ~ << | < | Page | 1 | of 3649 | > | > | > | 20개씩 보기 ∨

#### ◆ 자주 의뢰·회송하는 기관을 즐겨찾는 기관으로 등록 가능 (건강보험) ▶ 즐겨찾는 기관 불러오기 : 의뢰·회송 수신기관 조회 팝업에서 "즐겨찾는 기관" 체크

# 요양기관 검색

![](_page_44_Figure_1.jpeg)

#### 건강보험심사평가원 홈페이지(hira.or.kr)의 병원찾기 화면이 새창으로 발생

![](_page_45_Picture_0.jpeg)

![](_page_45_Picture_118.jpeg)

![](_page_45_Picture_2.jpeg)

# () 기 진료의뢰향 AGENT

![](_page_46_Picture_1.jpeg)

## 진료의뢰회송 AGENT 설명

 병원정보시스템(EMR, OCS 등)과 연계하여 진료의뢰회송 업무가 가능하며, 진료의뢰회송 중계포털과 동일한 기능을 제공 ※ 병원정보시스템과 진료의뢰회송 AGENT 간 연계 작업 필요

![](_page_47_Figure_2.jpeg)

Health Insurance Review & Assessment Service

## 진료의뢰회송 AGENT 설명

■ 브라우저 주소창에 URL [\(https://ef.hira.or.kr\)](https://di.hira.or.kr/) 입력

![](_page_48_Figure_2.jpeg)

## 진료의뢰회송 AGENT 설명

종합 안내 > 사업 안내 > 진료의뢰·회송 사업 안내

진료의뢰·회송 사업 안내 3

#### ▌진료의뢰·회송 본사업과 시범사업 소개

시범사업 지침 다운로드 사용자 매뉴얼 다운로드

Agent 개발지원 다운로드

의뢰를 담당하는 1단계 요양기관과 회송을 담당하는 2단계 요양기관 간에 구축된 협력진료체계(진료협력센터 등)를 활용하여 연속성 있는 의료서비스가 이루어질 수 있도록 내실있는 진료정보 제공과 함께 전자적 방식으로 이루어진 의뢰·회송에 대하여 수가를 적용하는 제도입니다.

![](_page_49_Figure_6.jpeg)

## AGENT용 API 기능 추가

#### **기존 의뢰∙회송 API 32종**

#### ▲ 8.2 API 명세(주요기능) 8.2.1 의뢰서 작성(CreReq) 명세 1) Request Field 2) Response Field 3) 예제소스 8.2.2 회송서 작성(CreSdbk) 명세 8.2.3 의뢰서 수정(UpdReq) 명세 8.2.4 회송서 수정(UpdSdbk) 명세 8.2.5 의뢰서 내용 조회(SrchReqMngrld) 명세 8.2.6 회송서 내용 조회(SrchSdbkMngrld) 명세 8.2.7 상태 수정(UpdReaSdbkStat) 명세 8.2.8 송신목록 조회(SrchRegSdbkSndList) 명세 ………

#### 8.4.1 통계 - 의뢰회송 송수신건수(SrchYadmStc) 명세 8.4.2 통계 - 의뢰회송 윌단위(SrchYadmStcByMonth) 명세 8.4.3 통계 - 의뢰회송 일단위(SrchYadmStcByDay) 명세 8.4.4 통계 - 의뢰서 송신건에 대한 요양기관 순위(SrchRankYadmRe... 8.4.5 통계 – 회송서 송신건에 대한 요양기관 순위(SrchRankYadmSd... 8.4.6 통계 - 의뢰서 수신건에 대한 요양기관 순위(SrchRankYadmRe... 8.4.7 통계 - 회송서 수신건에 대한 요양기관 순위(SrchRankYadmSd...

#### **AS-IS TO-BE**

**API 총 43종 (표준서식 첨부 관련 API 11종 포함)**

### **기존 의뢰∙회송 API 32종 수정**

(본 사업 관련 변경사항 적용)

#### +

#### **표준서식(e-Form) 관련 신규 API 11종 개발**

![](_page_50_Picture_143.jpeg)

![](_page_50_Picture_13.jpeg)

## 개발자가이드

![](_page_51_Picture_17.jpeg)

# 레이아웃 및 샘플소스

## **레이아웃**

![](_page_52_Picture_32.jpeg)

### **프로그램 언어별 샘플소스코드**

![](_page_52_Picture_33.jpeg)

# 감사합니다

![](_page_53_Picture_1.jpeg)